## D-Link®

# DP-101P+ Pocket Size Print Server Web Configuration User's Manual

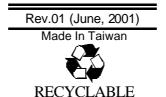

## TABLE OF CONTENTS

| WEB CONFIGURATION            | 3  |
|------------------------------|----|
| CONFIGURING THE PRINT SERVER | 4  |
| MANAGEMENT                   | 5  |
| SYSTEM STATUSPRINTER STATUS  |    |
| CONFIGURATION                | 7  |
| SERVER DEVICE                | 7  |
| TCP/IP PROTOCOL              | 8  |
| NETBEUI PROTOCOL             | 9  |
| APPLETALK PROTOCOL           | 10 |
| TOOLS                        | 11 |
| PRINT TEST                   | 11 |
| RESET                        | 12 |
| FACTORY RESET                | 13 |
| HELP                         | 14 |
| ABOUT                        | 14 |

## **Web Configuration**

This manual describes the use of the Web Configuration for controlling and configuring print servers.

#### **Configuring the Print Server**

Open web browser and type <a href="http://192.168.0.1">http://192.168.0.1</a> in the address box. The number is the default IP address of your print server. Press Enter.

#### Note:-

The PC's IP address must correspond with the print server's IP address in the same segment for the two devices to communicate.

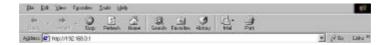

The print server's welcome screen will appear. There will be four options on the systems tool bar to choose from to set your print server and they are as follows:

- ♦ Management
- ♦ Configuration
- ◆ Tools
- ♦ Help

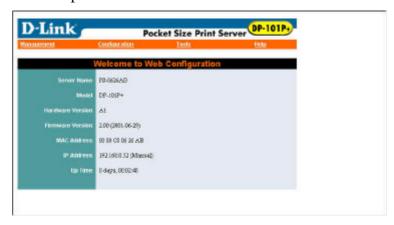

#### Management

Click on "Management" in the systems tool bar and in the Management Table it provides information on the print server's Systems Status and Printer Status.

#### System Status

Click on "System Status" in the Management Table. The page will appear as below providing general information regarding the print server. For most updated information click on the "**Refresh**" button.

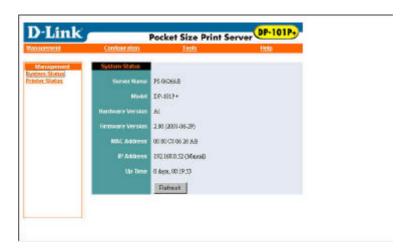

#### **Printer Status**

Click on "Printer Status" in the Management Table. The page will appear as below providing general information regarding the printer status. For most updated information click on the "**Refresh**" button. Once the print server is connected to a printer the Printer Status will show Online.

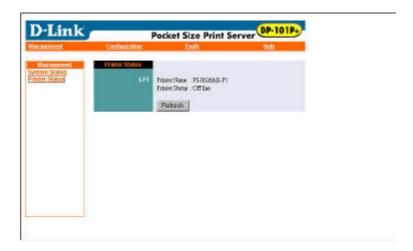

#### Configuration

Click on "Configuration" in the systems tool bar and in the Configuration Table it provides settings to configure the print server for the Server Device, TCP/IP Protocol, NetBEUI Protocol and AppleTalk Protocol.

#### Server Device

Click on "Server Device" in the Configuration Table. The page will appear as below providing the settings required to configure the print server. Click the "Save" button to ensure the settings are updated and saved.

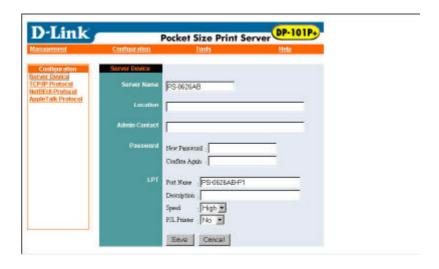

#### TCP/IP Protocol

Click on "TCP/IP Protocol" in the Configuration Table. The page will appear as below providing the settings required to configure the print server. Click the "Save" button to ensure the settings are saved and updated.

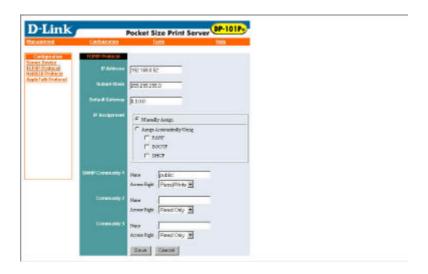

#### **NetBEUI Protocol**

Click on "NetBEUI Protocol" in the Configuration Table. The page will appear as below providing the settings required to configure the print server. Click the "Save" button to ensure the settings are saved and updated.

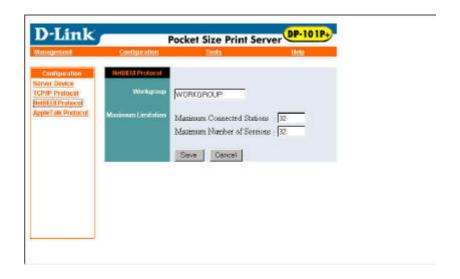

#### AppleTalk Protocol

Click on "AppleTalk Protocol" in the Configuration Table. The page will appear as below providing the settings required to configure the print server. Click the "Save" button to ensure the settings are saved and updated.

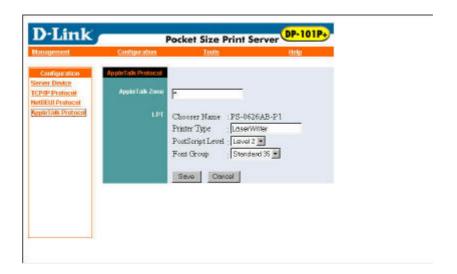

#### **Tools**

Click on "Tools" in the systems tool bar and in the Tools Table it provides information for Print Test, Reset, and Factory Reset.

#### **Print Test**

Click on "Print Test" in the Tools Table. The page will appear as below and click the "**Test**" button to begin printer printing test.

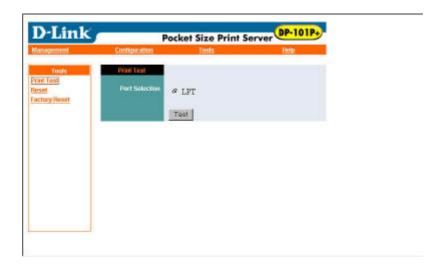

#### Reset

Click on "Reset" in the Tools Table. The page will appear as below and click the "Yes" button to activate the reset procedure.

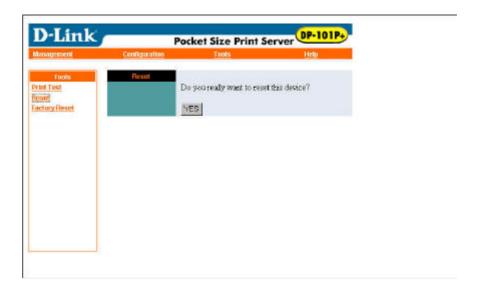

#### Factory Reset

Click on "Factory Reset" in the Tools Table. The page will appear as below and click the "**Yes**" button to activate the factory reset procedure.

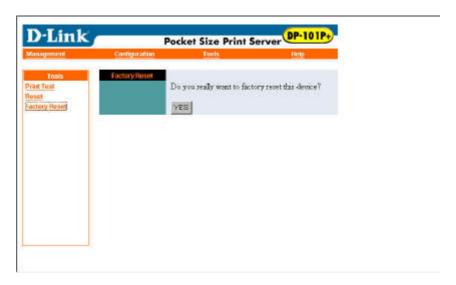

### Help

Click on "Help" in the systems tool bar and in the Help Table it provides general information about the print server.

#### **About**

Click on "About" in the Help Table. The page will appear as below providing general information about the print server.

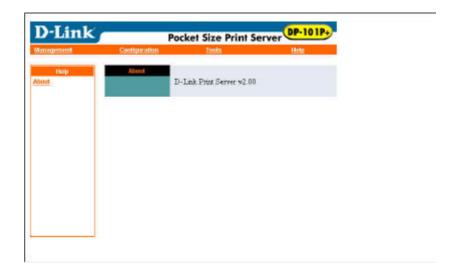